# Getting Ready for the New Term

Freshman Guide

## What Device is Required by your Course?

- **1. What device does my course require?**
	- Check it **[here](https://www2.np.edu.sg/software/download/Pages/default.aspx)**

#### **2. Notebook Models & Purchase**

- <http://www.np.edu.sg/notebook>
- Check out recommendations, notebook models, FAQs, brochures, etc.

#### **3. Where do I install software for my course?**

<http://www.np.edu.sg/software> - Software & IT Assist Portal

#### **4. Register your notebook before installing software**

- Windows computer: Guide to [Registering](https://swd.np.edu.sg/Guides/Win-Registration.pdf) your device & Installing Software
- MacBook: Guide to Registering your device & [Installing Software](https://swd.np.edu.sg/Guides/Mac-Registration.pdf)

# How Do I Login?

#### **1. What is my User ID?**

- **Derive your User ID from your student number.**
- **If your student number is 12345678A,** Your User ID would be **S**12345678 (prefix with "**S**" and drop the check digit at the end of your student number, eg. "A")

#### **2. What's my NP Email Address?**

- The format of your email address is {User ID}@connect.np.edu.sg
- **Example [S12345678@connect.np.edu.sg](mailto:S12345678@connect.np.edu.sg)**

#### **3. Oops, I forgot my Password**

- **Fall if you have registered your Personal Email in NPal for password** recovery purposes, you may Reset your password **[here](https://www1.np.edu.sg/npnet/stupwdmgt/pages/public/selfservicereset.aspx/pwdforget.aspx)**
- **If not**, please email [itcare@connect.](mailto:itcare@connect.np.edu.sg)np.edusg for assistance

# How to Access Your NP EMail

It is essential that you know how to access your NP eMail as important messages are sent to you via NP eMail.

#### **3 ways to access your email**:

- i. Direct web link: [https://outlook.office365.com](https://outlook.office365.com/)
- ii. Microsoft Portal: [https://portal.office.com](https://portal.office.com/) Here you can access your NP Email and other Microsoft apps off the O365 Cloud
- iii. Install the Microsoft Outlook or [Office apps](https://portal.office.com/) locally into your computer.

Get ready your NP Email address and Password for access.

# Accessing Outlook

#### URL : [https://portal.office.com](https://portal.office.com/)

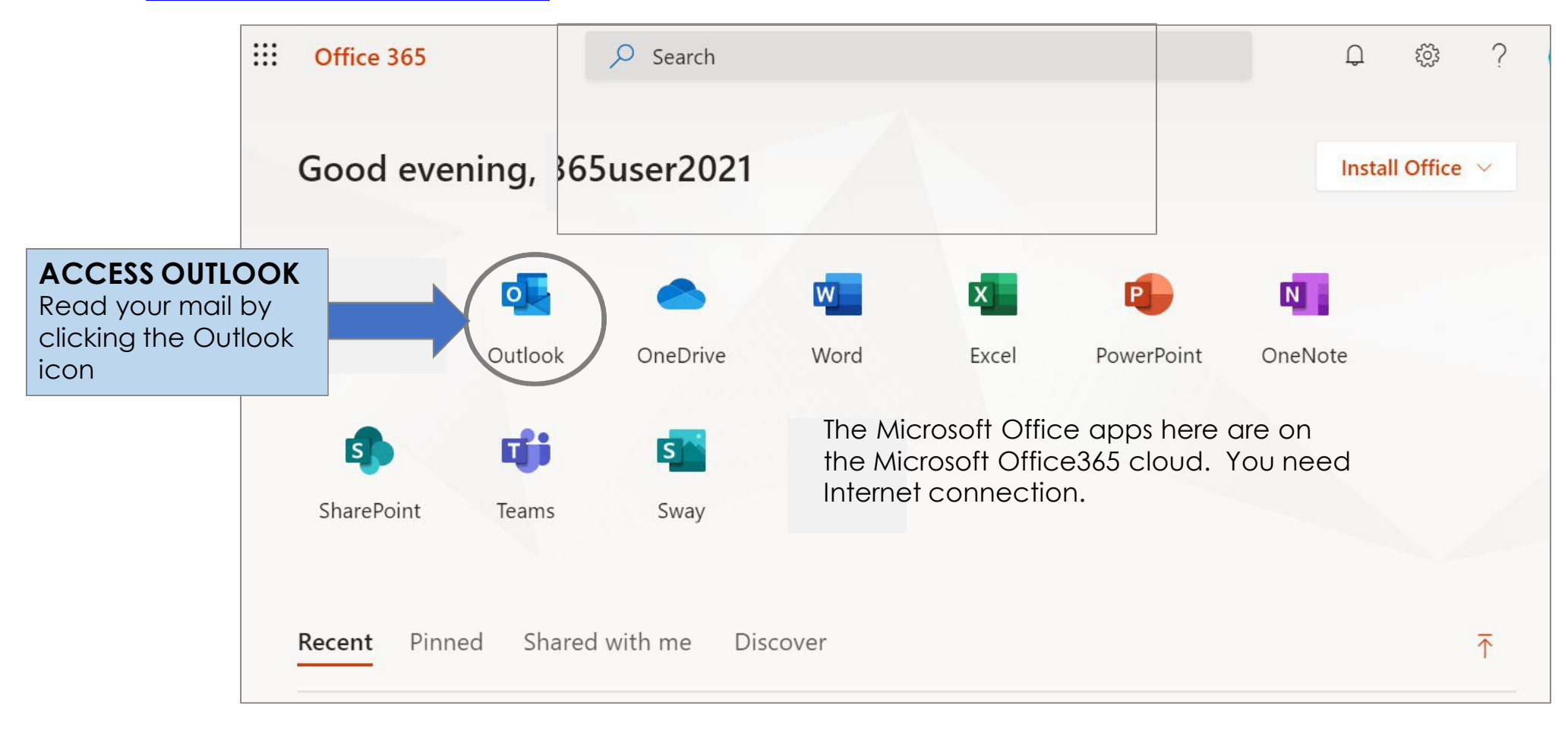

# Logging in to Connect Mail

Whether you are accessing NP Email directly or from the Outlook app, the login method is the same

- **1. Direct Link** to eMail > [https://outlook.office365.com](https://outlook.office365.com/)
- **2. Outlook app** > [https://portal.office.com](https://portal.office.com/). Email to itcare@connect.[np.edu.sg](mailto:itcare@connect.np.edu.sg) if you need assistance.

#### **LOGIN PROMPT**

When logging in to Email or MeL or PolyMall, you will see the standard login dialog.

Sign in with your full NP email address eg. **[s12345678@connect.np.edu.sg](mailto:s12345678@connect.np.edu.sg)**

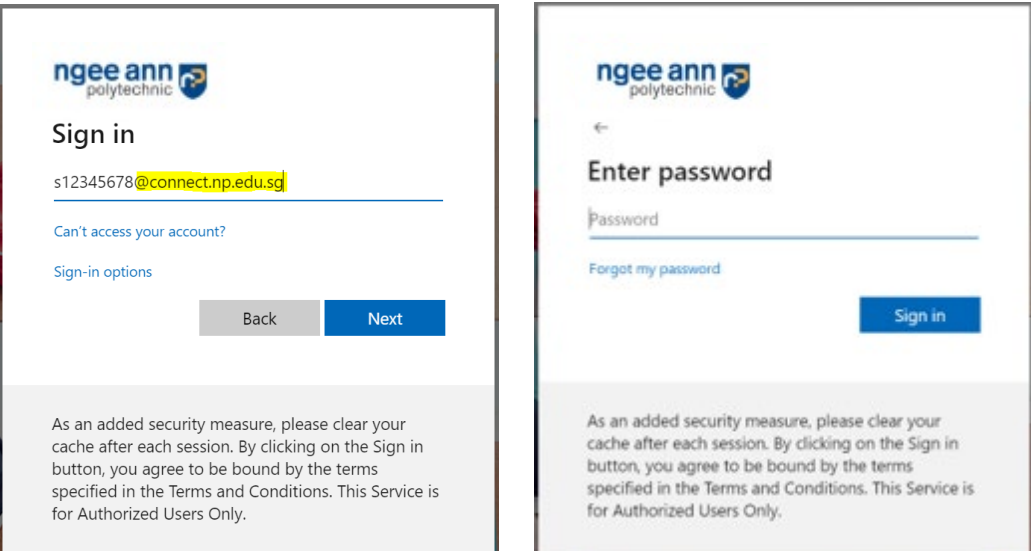

# Notebook Models

URL: <http://www.np.edu.sg/notebook>

Visit the website to see what notebooks are relevant for your course, what models are there, faqs, etc.

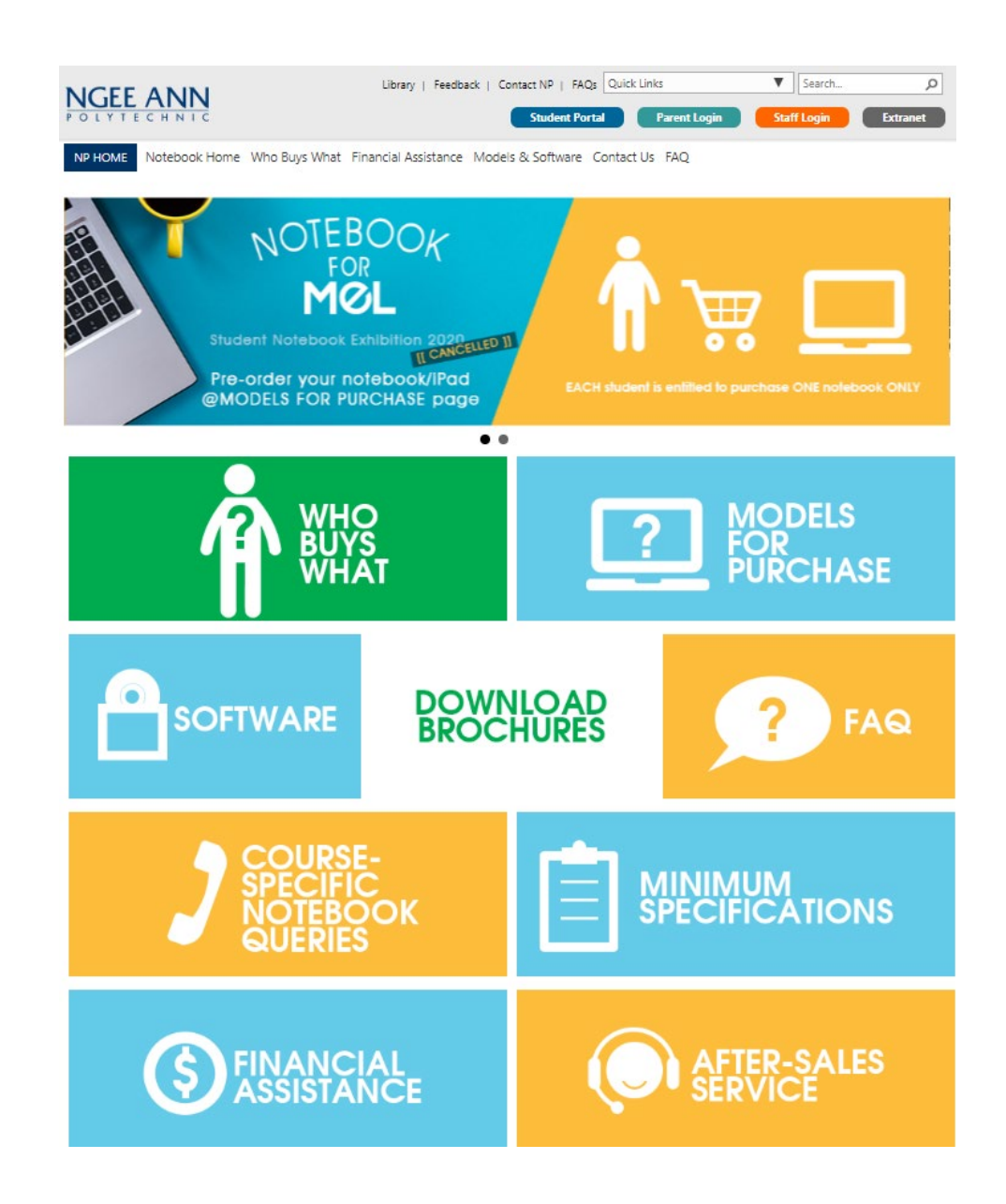

# Software Download

<http://www.np.edu.sg/software>

Software is personalized to what the student need for their course.

Follow the guide to download the needed software from home.

For assistance on IT services such as passwords, Wifi, etc. Click on the IT Service icon.

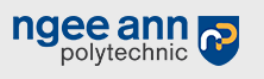

Library | Contact NP | POLITEMall

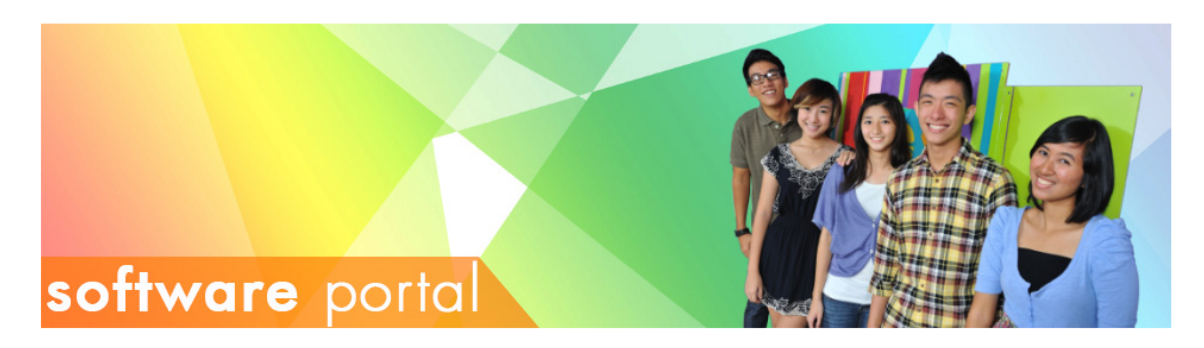

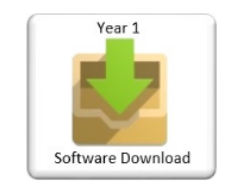

Software Download

**Applications Guide** 

Year 2 and 3

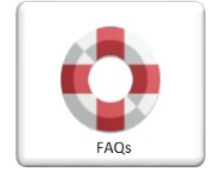

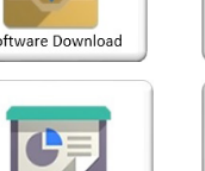

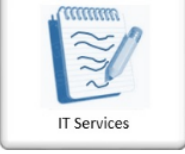

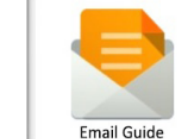

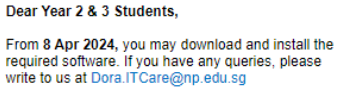

**NEWS & ANNOUNCEMENTS** 

Dear Freshmen, Welcome to NP! Notebook registration starts from 25 Mar 2024 onwards. After enrolment, please wait for one business day before registering your notebook and installing software. For user guides, click on the links

here for Windows and here for Mac

Provide the following details:

\* Full Name \* Student Number \* Course of Study \* Contact Number

#### **POLITEMall (Brightspace)**

Students can access POLITEMall (Brightspace) via https://politemall.polite.edu.sg, from Apr 2024 Semester 1 onwards.

Click HERE for the login steps.

**Campus Wireless Network** 

Please click this link to access the setup guides.

# Guide to Key Student **Applications**

# Key applications for Students

#### **1. NP Website**

- [http://www.np.edu.sg](http://www.np.edu.sg/)
- $\bullet$  Click on Menu link  $\bullet$   $\bullet$  MENU applications.

& scroll thru the left navigation for useful links to various

#### **2. NPal Student**

• [https://npalstudent.np.edu.sg](https://npalstudent.np.edu.sg/)

#### **3. mStudent**

Mobile version of NPal Student. Scan the QR to install

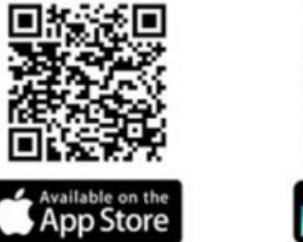

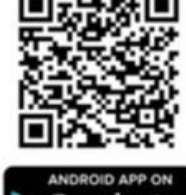

Remember to **enable Notification** for the mStudent app so that you don't miss out on important alerts from NP.

# Key applications for Students

### **4. POLITEMall (Brightspace)**

Primary learning management system for NP's full-time and part-time students. Go to -> [https://politemall.polite.edu.sg](https://politemall.polite.edu.sg/)

#### **POLITEMall Courses**

This is used by the 5 Polytechnics & ITE to share curriculum content for full-time and part-time students.

**NP Courses**

This is primarily used by NP full-time students.

#### **5. Change Password**

- **[Click](https://www1.np.edu.sg/npnet/stupwdmgt/pages/public/login.aspx/login.aspx) this LINK**
- Use this link to change your password or passphrase to one of your choice

### **6. Forgotten Password**

- **[Click](https://www1.np.edu.sg/npnet/stupwdmgt/pages/public/selfservicereset.aspx/pwdforget.aspx) this LINK** for self service reset of your NP password
- Before you can reset password yourself, you need to ensure that you have already registered your personal email in the NPalStudent system.

# 2. NPal Student system

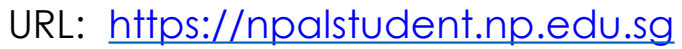

The Login Screen has

User ID format:

If student number is 12345678**A**, the User ID would be **s**12345678.

Drop the check digit at the end of your student number, eg "A"

- QR codes for students to download mStudent
- **EXECUTE:** Links to reset if forgotten or change to a password they fancy

URL to NPal Student System:

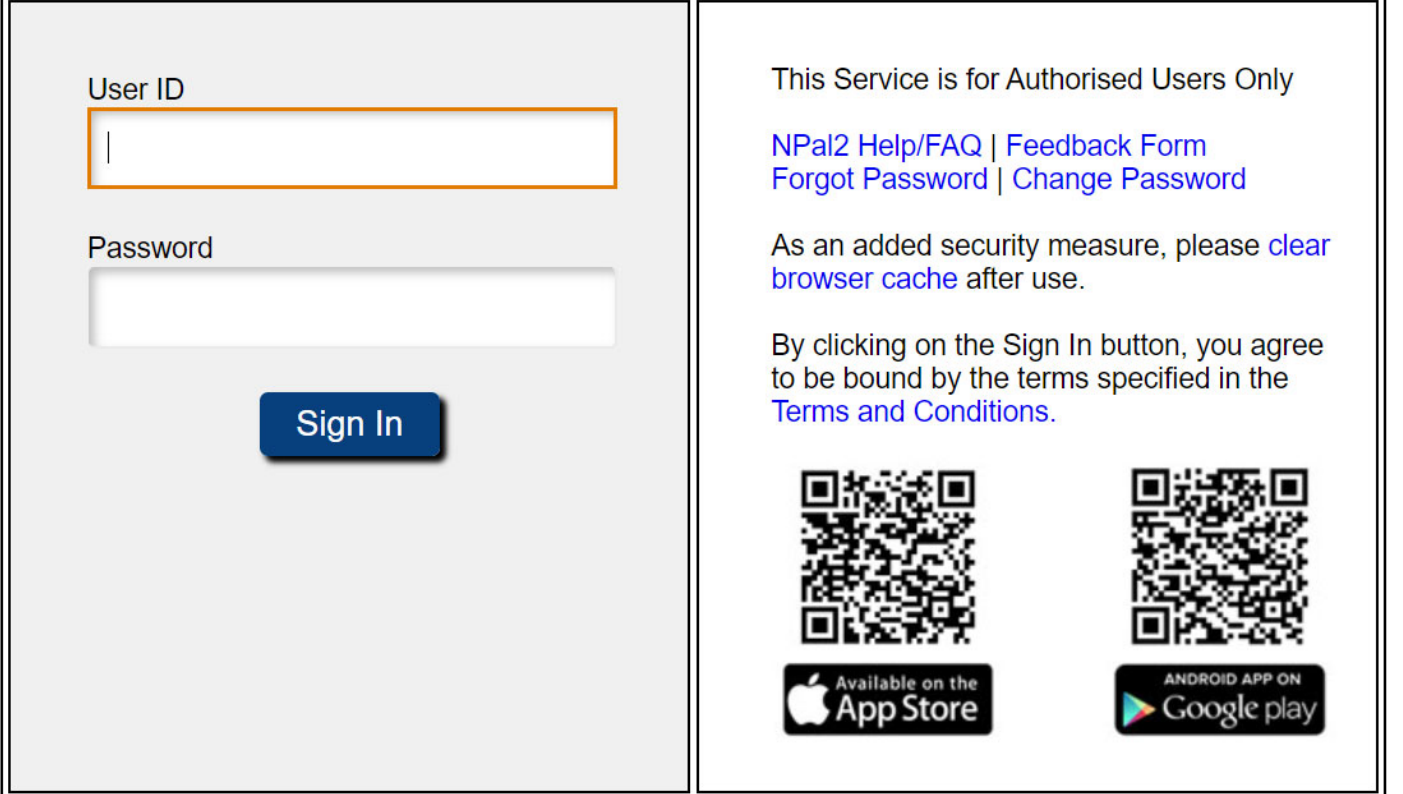

Ngee Ann Polytechnic<br>Access for All

# 2. NPal Student system Landing Page

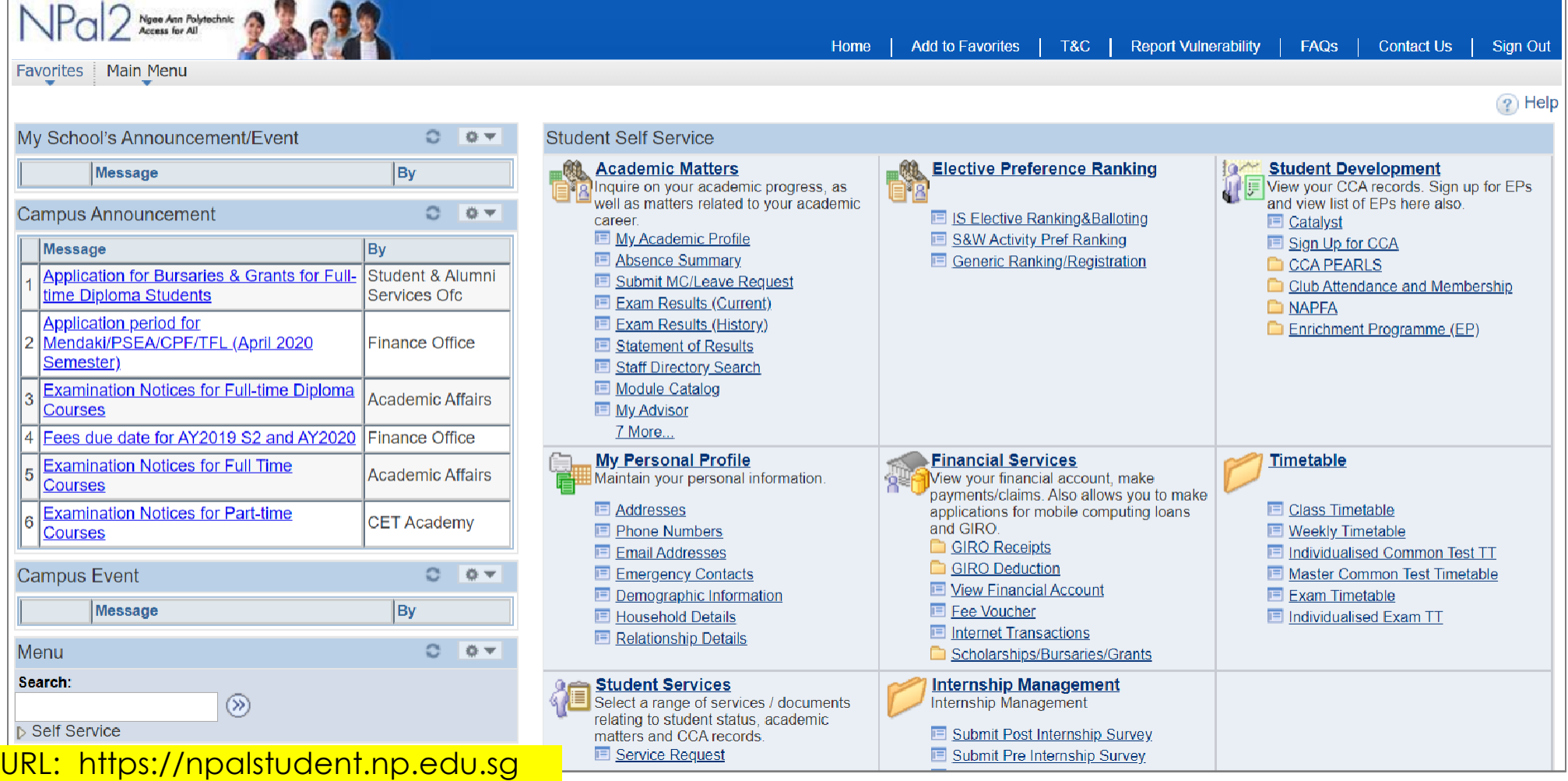

# 3. mStudent

mStudent is the mobile version of NPalStudent. As a freshman, you will first use it for enrolment Thereafter, you would use it to receive alerts, access timetable, exam results, contact staff, etc.

The QR codes to install mstudent is also on the NPalStudent login screen.

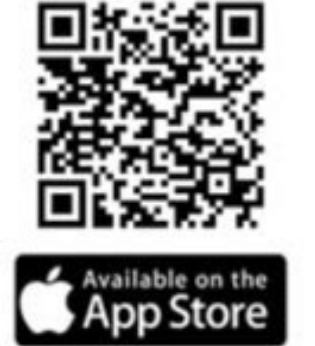

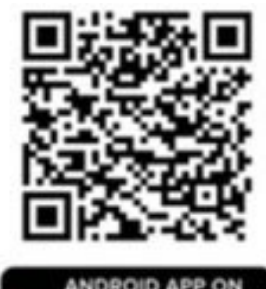

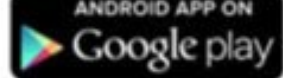

### 4. POLITEMall (Brightspace) Official learning management system for NP

URL: [https://politemall.polite.edu.sg](https://politemall.polite.edu.sg/)

a) Click on the Login button on the top right hand corner.

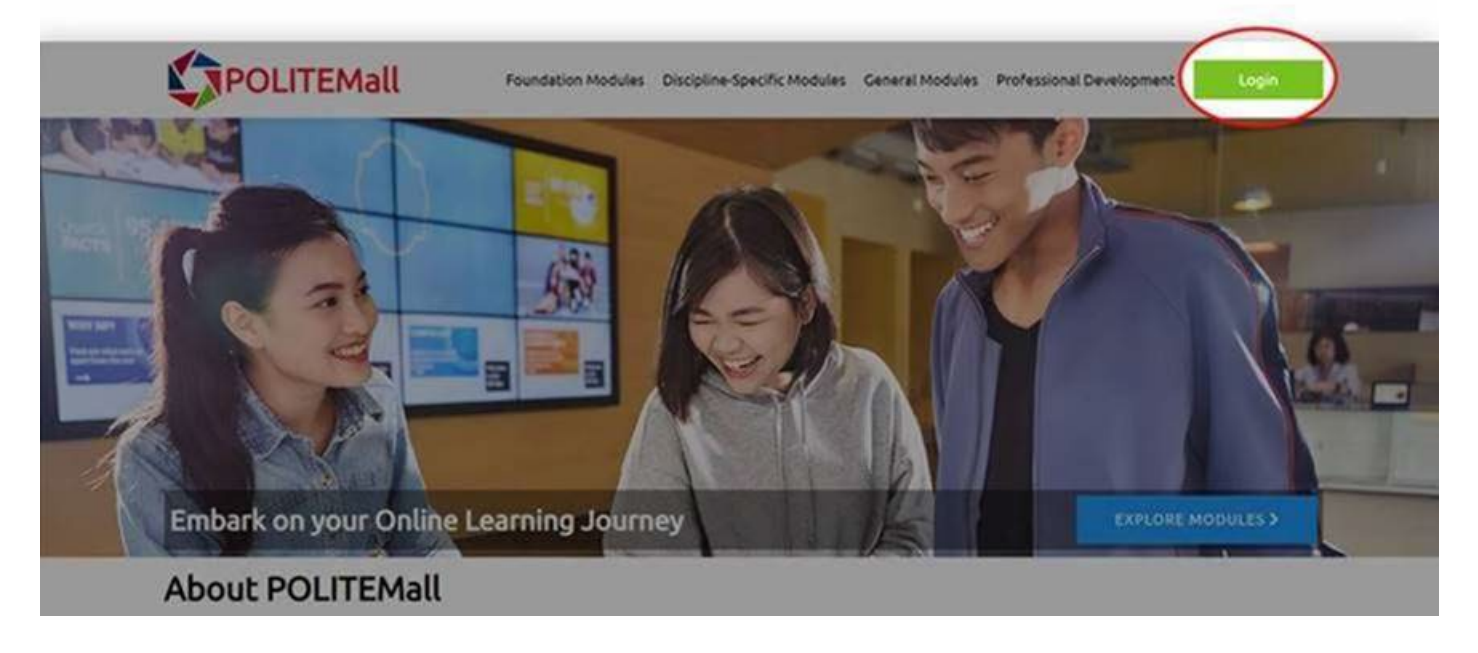

### 4. POLITEMall (Brightspace) Official learning management system for NP

URL: [https://politemall.polite.edu.sg](https://politemall.polite.edu.sg/)

b) Select Ngee Ann Polytechnic logo.

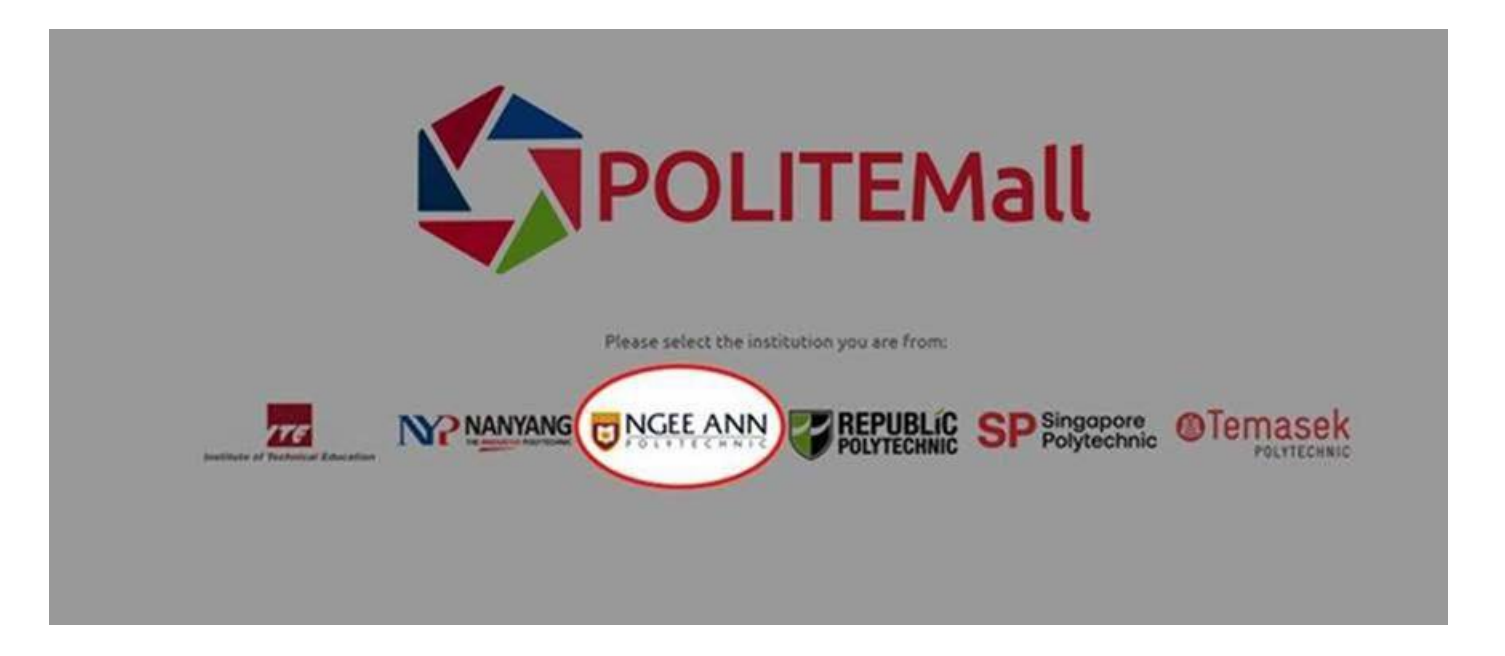

# 4. POLITEMall (Brightspace)

Official learning management system for NP

c) Login using your connect account.

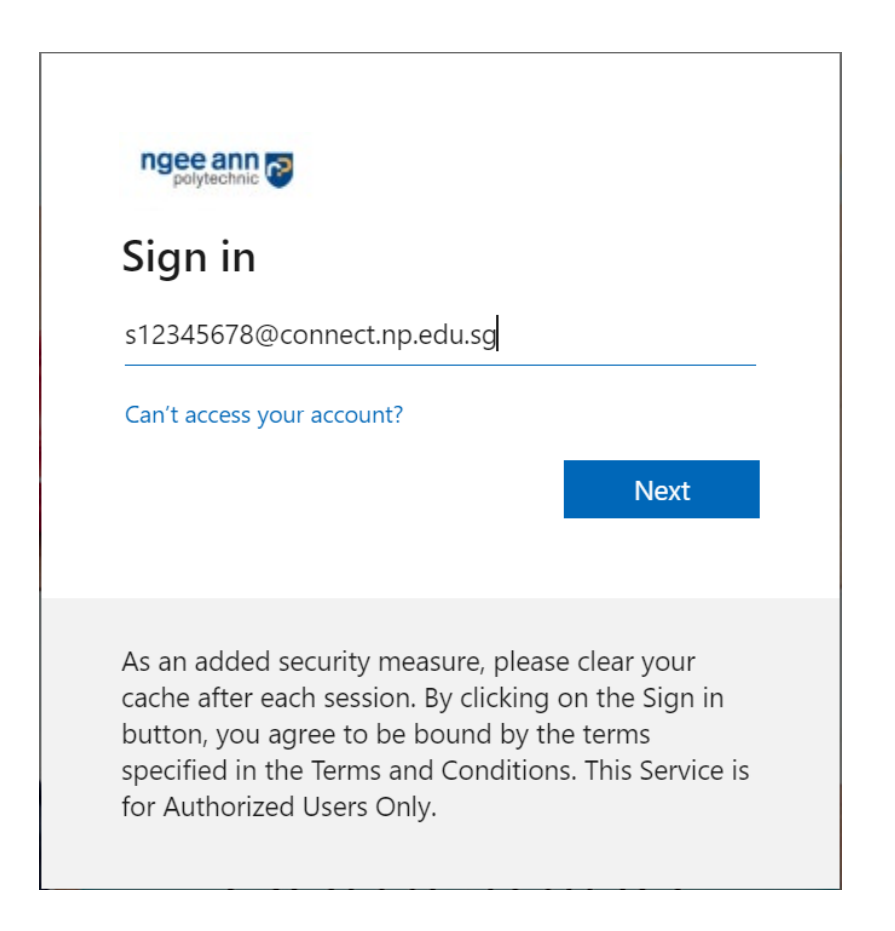

URL: [https://politemall.polite.edu.sg](https://politemall.polite.edu.sg/)

### 4. POLITEMall (Brightspace) Official learning management system for NP

URL: [https://politemall.polite.edu.sg](https://politemall.polite.edu.sg/)

d) Select your courses

**NP Courses** from "My Courses" -> "NP Courses".

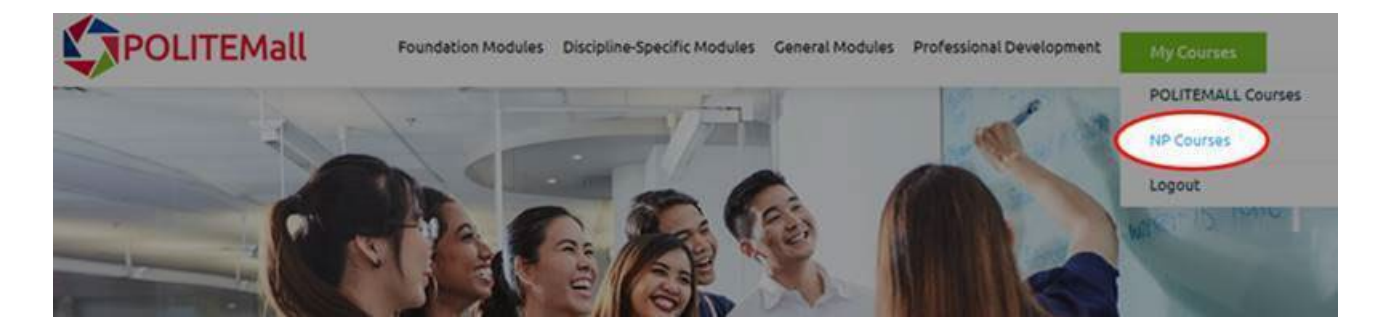

**POLITEMall Courses** from "My Courses" -> "POLITEMall Courses"

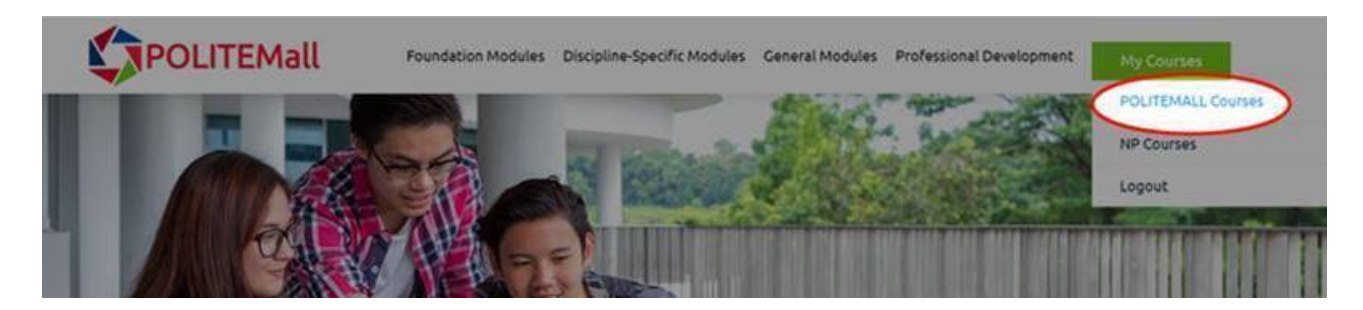

# 4. POLITEMall (Brightspace)

Official learning management system for NP

URL: [https://politemall.polite.edu.sg](https://politemall.polite.edu.sg/)

e) This is the landing page after you select "**POLITEMall Courses**".

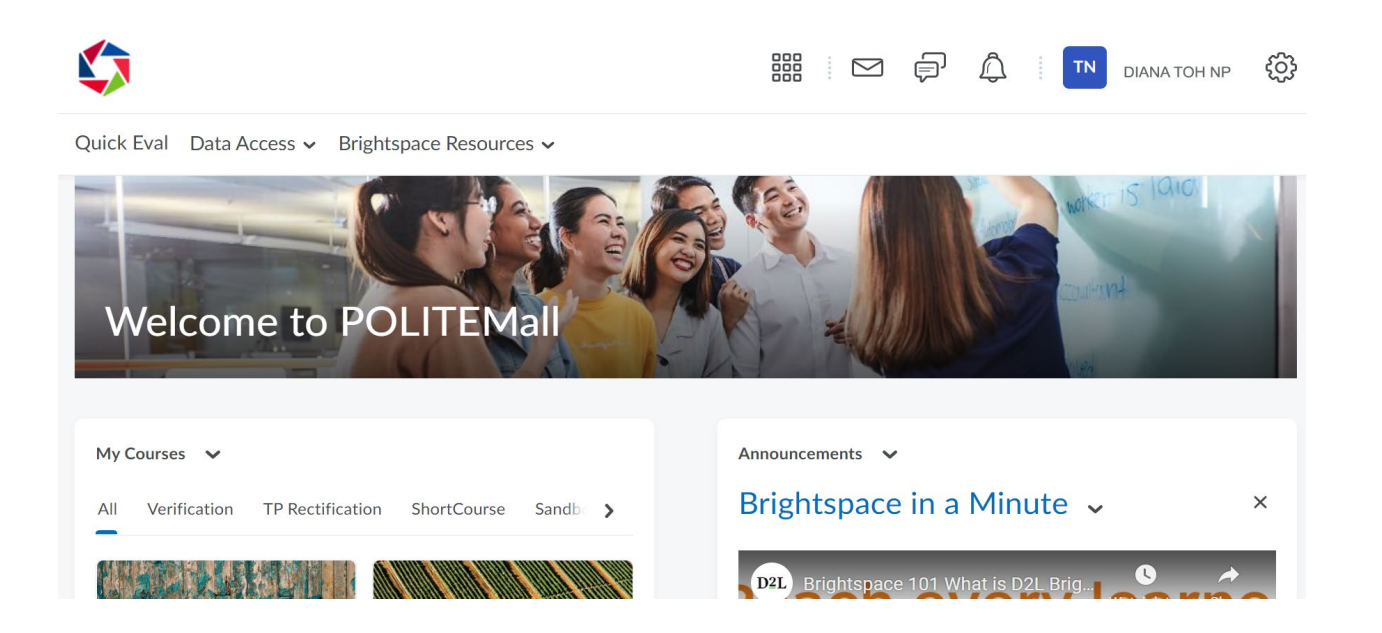

# 4. POLITEMall (Brightspace)

Official learning management system for NP

f) This is the landing page after you select "**NP Courses**".

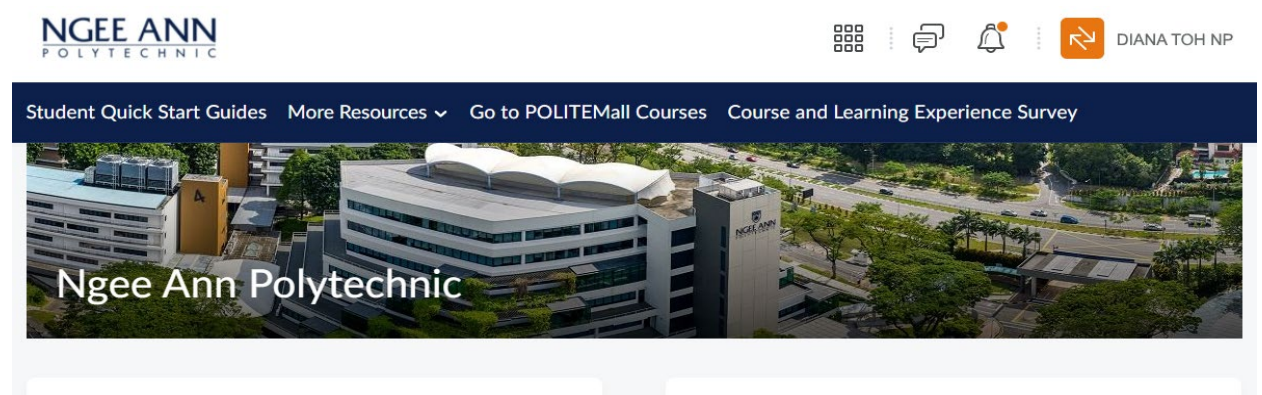

My Courses v

Pinned

 $AII$ 

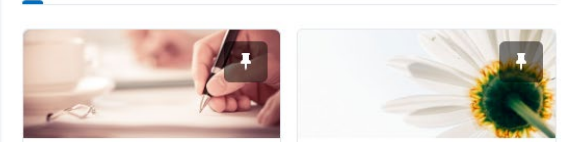

2152 21YL 22S1 22S2 Brightspac >

Announcements V

#### **Welcome to NP Brightspace**  $\times$

You can now rework/create your content in NP POLITEMall (Brightspace) and be ready for the NP-wide rollout in April 2022. With the intuitive user interface of Brightspace, we believe that you will enjoy your experience even more.

URL: [https://politemall.polite.edu.sg](https://politemall.polite.edu.sg/)

your password to something you can

slide

# 5. Change Password

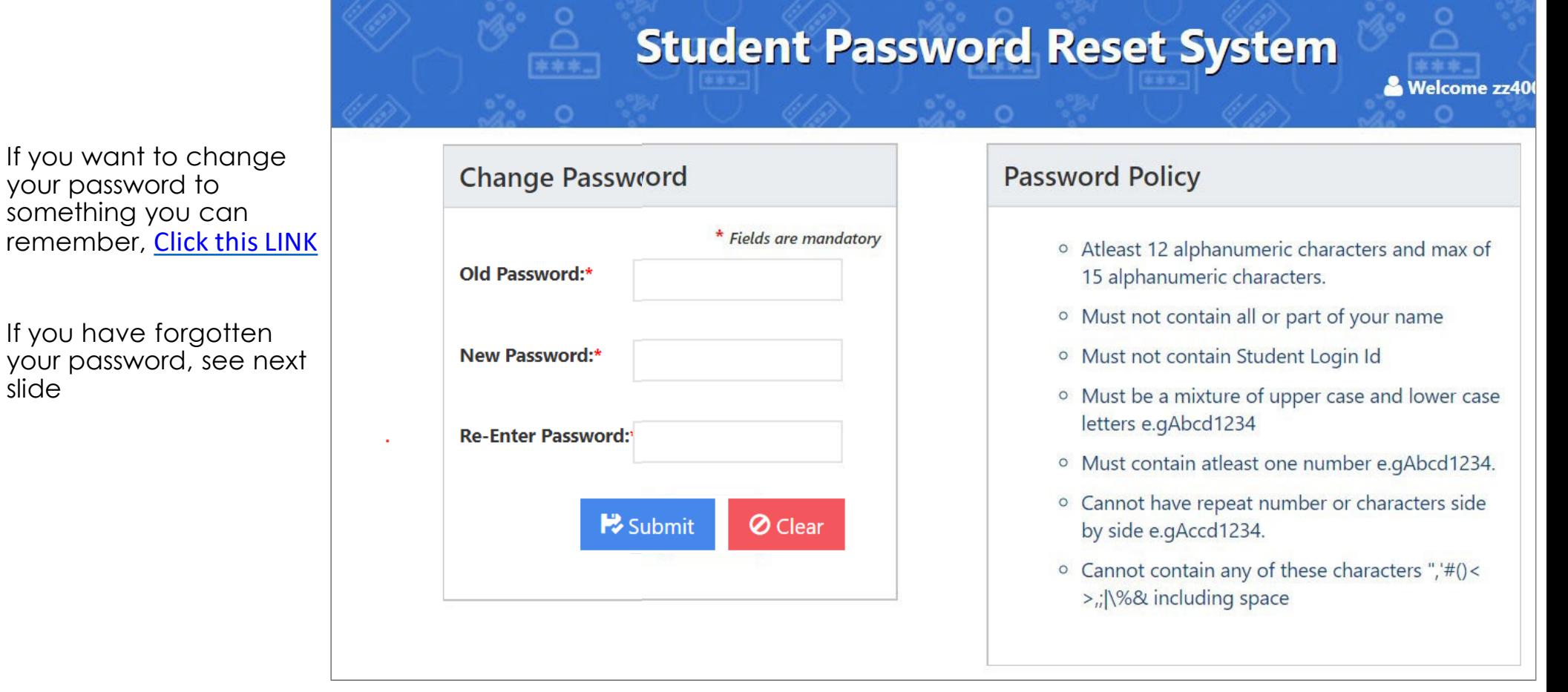

## 6. Forgotten Password

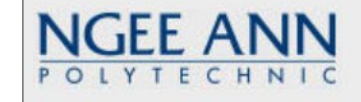

If you have forgotten your password, you may reset on your own > [Click](https://www1.np.edu.sg/npnet/stupwdmgt/pages/public/selfservicereset.aspx/pwdforget.aspx) this LINK .

The system will match the email you entered against what is registered in NPalStudent.

If you did not provide an email during enrolment, please email itcare@connect.[np.edu.sg](mailto:Dora.ITCare@np.edu.sg) for assistance.

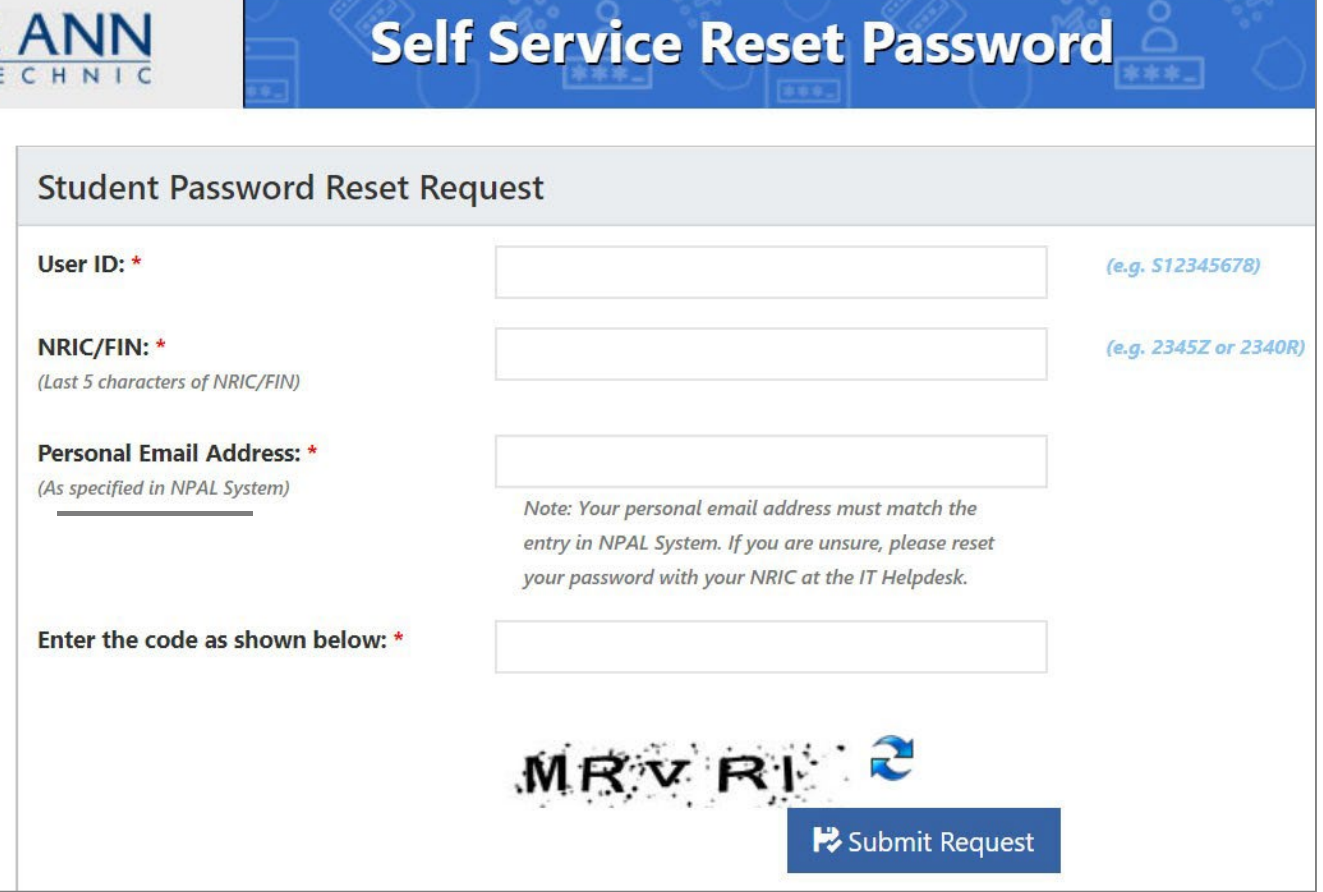

# IT Helpdesk

- Email : itcare@connect.[np.edu.sg](mailto:Dora.ITCare@np.edu.sg)
- Operating hours: Mon Fri: 8.30am to 6pm

Closed on Public Holidays